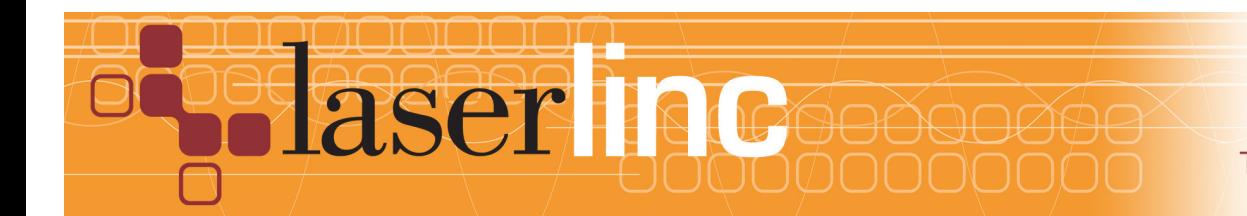

LaserLinc, Inc. 777 Zapata Dr. Fairborn, OH 45324 Phone: 937-318-2440 Toll-Free: 888-707-4852 Fax: 937-318-2445

## Quick Start Guide Sheet 3 Installing and Connecting an Encoder to a LaserLinc System ——————————————————————————————————————————

Before proceeding with this quick start sheet, you should already have completed all previous (lower numbered) quick start sheets. This Quick Start Guide presents the installation of a Zero Latency Encoder Option in a Total VU measurement system.

Step 1: Power down the computer, unplug it from the wall and remove the cover so the TLASer400 card can be accessed. If the target TLAser400 card is already installed, remove the screw that secures the TLAser400 card in the system and remove the card from its slot in the motherboard.

Step 2: In the encoder kit is an encoder module. Install this module in the position marked CH 4 on the TLAser400 card (See Figure 1), making sure that it is fully seated in the slot and restrained on both sides by the metal retaining clips (See Figure 2).

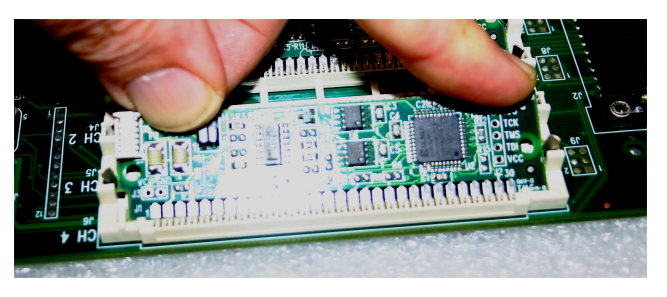

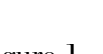

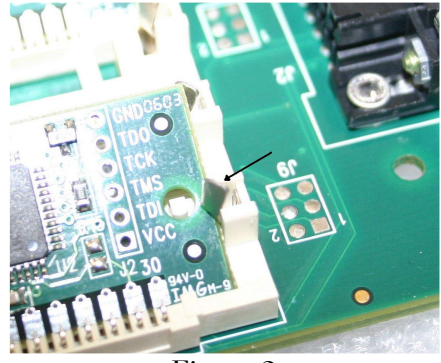

Figure 1. Figure 2.

Step 3: Also in the kit is a computer back panel with a connector attached to a short length of ribbon cable (See Figure 3). The connector at the end of the ribbon cable should be plugged into the receptacle on the end of the Encoder module previously installed (See Figure 4). It is keyed and will only insert one way.

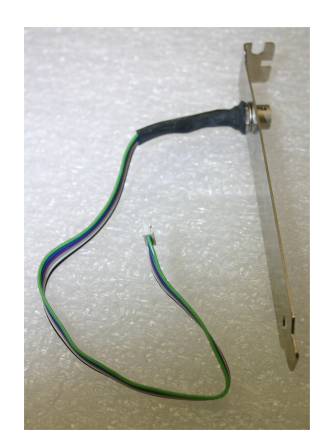

Figure 3. Figure 4.

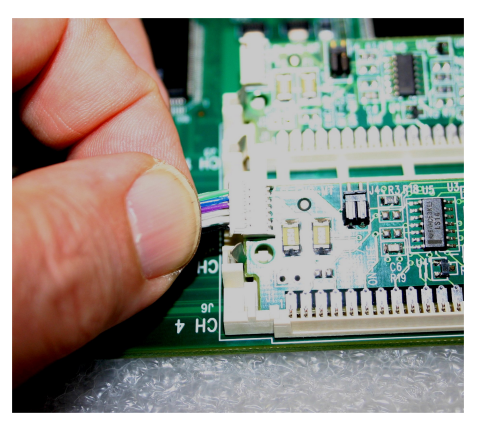

Step 4: Install the TLAser400 card in its original slot in the computer, securing it with the screw. Find an open slot position on the back of the computer, remove whatever is covering the opening and secure the back panel with the encoder connector in that position with another screw. Replace the computer cover, reconnect any and all cables that were disconnected in previous steps, and restart the computer.

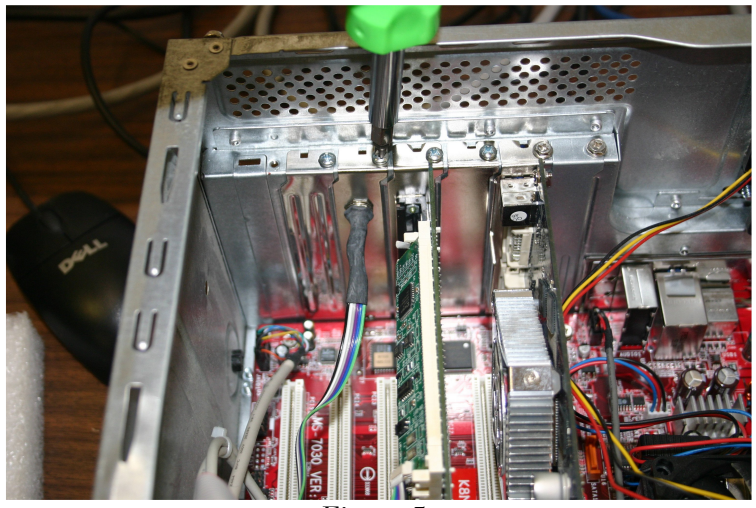

Figure 5.

Step 5: If this is an upgrade, a CDROM or other media with some files should have been received. Place Media in the computer and copy the files into the Total Vu directory on the hard drive (Usually, C:\Program Files\LaserLinc\Total Vu).

Step 6: Start the Total Vu Software. There is an encoder icon in the *Configure>Full Configuration* Screen (See Figure 6.). Click this icon and enter the parameters for the encoder to be used. System measurements Speed and Length are also set up here. These measurements can then be displayed or used in other functional measurements and in data logs.

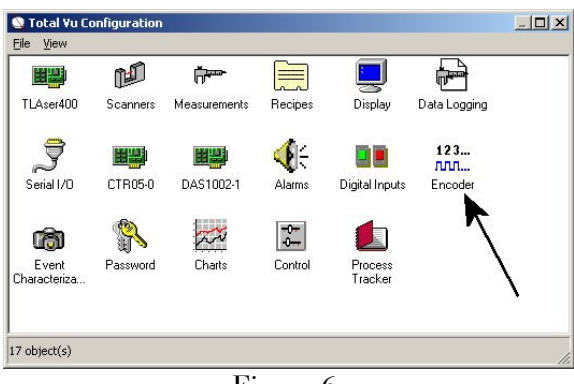

Figure 6.

Step 7: Install the encoder on the manufacturing line. Connect the cable supplied with the unit per the instructions in the Encoder Connection Hardware Description manual supplied with the kit. Plug the small connector at the end of the cable into the back panel connector on the computer and test to see that the encoder output registers in Total Vu.

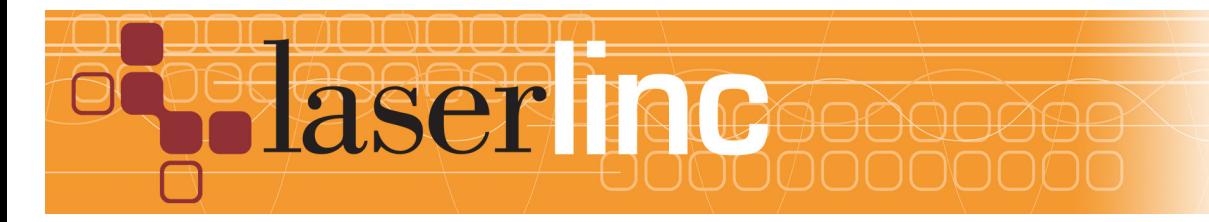

LaserLinc, Inc. 777 Zapata Dr. Fairborn, OH 45324 Phone: 937-318-2440 Toll-Free: 888-707-4852 Fax: 937-318-2445